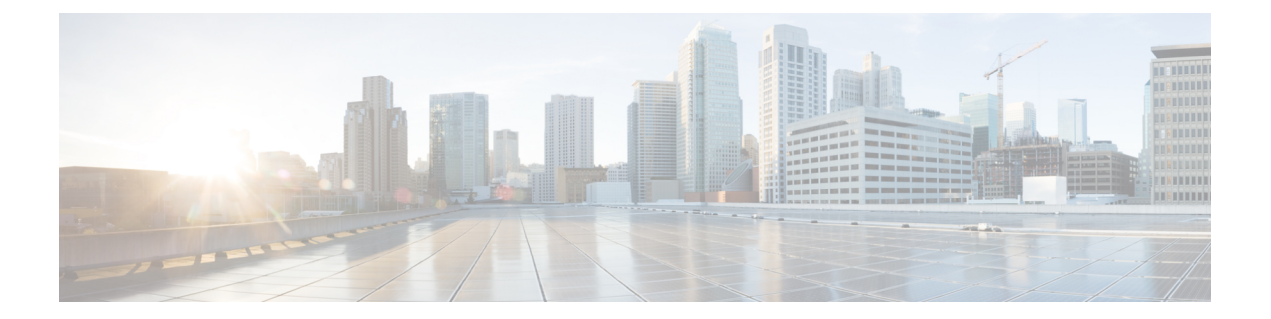

# **HX** ストレージ クラスタのメンテナンスに 向けた準備

- ストレージ クラスタ メンテナンス操作の概要 (1 ページ)
- シリアル操作とパラレル操作 (3 ページ)
- クラスタ ステータスの確認 (4 ページ)
- ビーコンの設定 (4 ページ)
- HX クラスタの vMotion 構成の確認 (5 ページ)
- ストレージ クラスタ ノードのメンテナンス モード (6 ページ)
- Cisco HyperFrex のメンテナンス モードの開始 (7 ページ)
- Cisco HyperFrex のメンテナンス モードの終了 (9ページ)
- バックアップ操作の作成 (10 ページ)
- Cisco HX ストレージ クラスタのシャットダウンと電源オフ (16ページ)
- Cisco HX ストレージ クラスタの電源オンと起動 (19 ページ)
- ファブリック インターコネクトの設定の復元 (21 ページ)
- vNIC または vHBA の変更後の PCI パススルーの設定 (23 ページ)

# ストレージ クラスタ メンテナンス操作の概要

Cisco HyperFlex (HX) Data Platform ストレージ クラスタのメンテナンス タスクは、ストレージ クラスタのハードウェアコンポーネントとソフトウェアコンポーネントの両方に影響します。 ストレージクラスタのメンテナンス操作には、ノードやディスクの追加または削除と、ネット ワーク メンテナンスが含まれます。

メンテナンスタスクの一部の手順は、ストレージクラスタ内のノードのストレージコントロー ラVMから行います。ストレージコントローラVMで発行される一部のコマンドは、ストレー ジ クラスタ内のすべてのノードに影響を与えます。

**3**ノードストレージクラスタ。3ノードクラスタでノードを削除またはシャットダウンする必 要があるタスクについては、テクニカルアシスタンスセンター(TAC)までご連絡ください。 3 ノード ストレージ クラスタでは、1 つのノードで障害が発生するか、または 1 つのノードが 削除された場合、3番目のノードが追加されてストレージクラスタに参加するまで、クラスタ は正常ではない状態になります。 (注)

**vSphere 5.5** から **6.0** へのアップグレード。ESX サーバまたは vCenter サーバのいずれかを 5.5 から6.0にアップグレードする場合は、事前にテクニカルアシスタンスセンター (TAC)にご 連絡ください。

ノードの追加。Cisco HX Data Platform ストレージ クラスタへのノードの追加は、HX Data Platform インストーラのクラスタ拡張機能を使用して実行されます。新しいノードはすべて、 Cisco HX Data Platform のインストールおよび初期ストレージ クラスタの作成時と同じシステ ム要件を満たしている必要があります。クラスタ拡張機能の使用の要件と手順に関する完全な リストついては、適切な『Cisco HX Data Platformインストールガイド』を参照してください。

### オンライン メンテナンスとオフライン メンテナンスの比較

タスクによっては、ストレージクラスタをオンラインまたはオフラインのいずれかにする必要 があります。通常、メンテナンス タスクを行うには、ストレージ クラスタ内のすべてのノー ドがオンラインであることが必要です。

ストレージクラスタのメンテナンスをオフラインモードで実行する場合、CiscoHXDataPlatform はオフラインですが、ストレージ コントローラ VM は稼働しており、stcliコマンド ライン HX 接続 および HX データ プラットフォーム プラグイン を使用して Cisco HX Data Platform 管 理機能を表示できます。vSphere Web クライアントは、ストレージ I/O 層について報告するこ とができます。stcli cluster infoコマンドを発行すると、ストレージクラスタ全体のステー タスがオフラインであるという応答が返されます。

### メンテナンス前のタスク

ストレージ クラスタのメンテナンスを行う前に、次のことを確認します。

- 実行するメンテナンス タスクを特定します。
- •すべてのメンテナンス操作(リソースの取り外し/交換など)は、システム負荷が低いメ ンテナンス期間中に行われます。
- メンテナンス タスクの実行前に、ストレージ クラスタが正常で稼動している必要があり ます。
- HX 接続 または HX データ プラットフォーム プラグイン ビーコン オプションを使用して ディスクを特定します。

HX ビーコン オプションは、ハウスキーピング 120 GB SSD には使用できません。サーバ でハウスキーピング SSD の物理的な位置を確認します。

- 互いに同時に実行できないメンテナンスタスクのリストを確認します。これらのタスクの 詳細情報については、シリアル操作とパラレル操作 (3 ページ) を参照してください。 相互に順次一部のタスクのみ実行可能です。
- SSH がすべての ESX ホストで有効になっていることを確認します。
- ホストでメンテナンス タスクを実行する前に、ESX ホストを HX メンテナンス モードに します。HX メンテナンス モードは、vSphere 付属の ESX メンテナンス モードと比べて、 より多くのストレージ クラスタ固有ステップを実行します。

#### メンテナンス後タスク

メンテナンス タスクが終了したら、Cisco HX メンテナンス モードを終了して、ストレージ ク ラスタを再起動する必要があります。加えて、Cisco HX ストレージ クラスタを変更した場合 は、追加のメンテナンス後タスクが必要になります。たとえば、vNIC または vHBA を変更し た場合は、PCI パススルーを再設定する必要があります。PCI パススルーを再設定する方法の 詳細についての詳細は、vNIC または vHBA の変更後の PCI パススルーの設定 (23 ページ) を参照してください。

次の状態を確認してください。

- ホストでのメンテナンス タスクの完了後に、ESX ホストの Cisco HX メンテナンス モード が終了している。
- 取り外しまたは交換作業の完了後に、ストレージ クラスタが正常であり稼動している。
- Cisco HXストレージクラスタ内の特定のESXホストでvNICまたはvHBAを追加、削除、 または交換した場合は、PCI パススルーを再設定します。

# シリアル操作とパラレル操作

操作によっては、複数の操作を同時に実行できない場合があります。次の操作は、(パラレル ではなく)必ずシリアルで実行してください。

- ストレージ クラスタまたはノードのアップグレード。
- ストレージ クラスタの作成、再作成、または構成。
- ノードの追加または削除。
- ノードのシャットダウンが必要となるノードメンテナンス。これには、ディスクやネット ワークインターフェイスカード (NIC)の追加または取り外しが含まれます。
- ストレージ クラスタの起動またはシャット ダウン。
- vCenter でのストレージ クラスタの再登録。

# クラスタ ステータスの確認

ステップ **1** ストレージ クラスタ内の任意のコントローラ VM にログインします。コントローラ VM コマンド ライン から、次にリストするコマンドを実行します。

ステップ **2** ストレージ クラスタが正常であることを確認します。

#### # **stcli cluster info**

次の例の応答は、ストレージ クラスタがオンラインで正常であることを示します。

locale: English (United States) state: online upgradeState: ok healthState: healthy state: online state: online

#### ステップ **3** ノード障害の数を確認します。

#### # **stcli cluster storage-summary**

レスポンスの例:

#of node failures tolerable to be > 0

# ビーコンの設定

ビーコンは、ノード(ホスト)とディスクを探して特定するのに役立つ LED をオンにする方 法です。ノードには、前面の電源ボタンの近くと背面にビーコン LED があります。ディスク には、前面にビーコン LED があります。

Cisco UCS Manager を通じてノード ビーコンを設定します。ディスク ビーコンは、Cisco HX DataPlatformプラグインまたはHX Connectユーザーインターフェイスを使用して設定します。

ステップ **1** UCS Manager を使用してノードのビーコンをオンまたはオフにします。

- a) UCS Manager の左側のパネルから、**[**設備(**Equipment**)**]** > **[**サーバ(**Servers**)**]** > サーバを選択しま す。
- b) UCS Managerの中央のパネルから、**[**一般(**General**)**]** > **[**ロケータ**LED**をオンにする(**TurnonLocator LED**)**]** を選択します。
- c) サーバが見つかったら、ロケータ LED をオフにします。

UCS Managerの中央のパネルから、**[**一般(**General**)**]** > **[**ロケータ**LED**をオフにする(**TurnoffLocator LED**)**]** を選択します。

ステップ **2** Cisco HX Data Platform プラグインを使用してディスク ビーコンをオンまたはオフにします。

- a) vSphere Webクライアントナビゲータから、**[vCenter**インベントリリスト(**vCenter InventoryLists**)**]** > **[Cisco HyperFlex** システム(**Cisco HyperFlex Systems**)**]** > **[Cisco HX** データ プラットフォーム(**Cisco HX Data Platform**)**]** > *[*クラスタ(*cluster*)*]* > **[**管理(**Manage**)**]** の順に選択します。
- b) **[**管理(**Manage**)**]** タブで、**[**クラスタ(**Cluster**)**]** > *[*クラスタ(*cluster*)*]* > *[*ホスト(*host*)*]* > **[**ディス ク(**Disks**)**]** > *[*ディスク(*disk*)*]* の順に選択します。
- c) オブジェクトの物理的な場所を探して、ビーコンをオンにします。

**[**操作(**Actions**)**]** ドロップダウン リストから、**[**ビーコン **ON**(**Beacon ON**)**]** を選択します。

d) ディスクが見つかったら、ビーコンをオフにします。

**[**操作(**Actions**)**]** ドロップダウン リストから、**[**ビーコン **OFF**(**Beacon OFF**)**]** を選択します。

- ステップ **3** HX Connect を使用してディスク ビーコンをオンまたはオフにします。
	- a) HX Connect にログインします。
	- b) **[**システム情報(**System Information**)**]** > **[**ディスク(**Disks**)**]**を選択します。
	- c) ノードを選択し、**[**ロケータ **LED** をオンにする(**Turn On Locator LED**)**]** または **[**ロケータ **LED** をオ フにする(**Turn Off Locator LED**)**]** をクリックします。

ハウスキーピング SSD とキャッシュ NVMe SSD を除いて、選択されているノード上のすべてのディスク のビーコン LED が切り替えられます。ハウスキーピング SSD またはキャッシュ NVMe SSD では、LED ビーコンは動作しません。

# **HX** クラスタの **vMotion** 構成の確認

HX クラスタで HX メンテナンス操作を実行する前に、Cisco HyperFlex (HX) クラスタのすべて のノードが vMotion 用に設定されていることを確認します。vSphere Web クライアントから次 の項目を確認します。

- **1.** vMotion ポート グループが、クラスタのすべての ESXi ホスト間でアクティブ/スタンバイ 構成の vmnic3 と vmnic7 で設定されていることを確認します。
- **2.** ポート グループが vMotion 用に設定されていること、およびクラスタのすべての ESXi ホ スト間で命名規則がまったく同じであることを確認します。

 $\label{eq:1} \mathscr{Q}$ 

- (注) 名前では、大文字と小文字が区別されます。
- **3.** 各 vMotion ポート グループに静的 IP アドレスを割り当て済みであること、各 vMotion ポー ト グループの静的 IP アドレスが同じサブネットにあることを確認します。

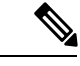

(注) 静的 IP アドレスは、VMKernel インターフェイスとして定義されています。

- **4.** クラスタ内の各 ESXi ホスト上で、vMotion ポート グループのプロパティで vMotion オプ ションがオンになっていること、他のポートグループ(Managementなど)でこのオプショ ンがオンになっていないことを確認します。
- **5.** 設定で、vMotion ポート グループが 9000 MTU に設定されており(ジャンボ フレームを使 用している場合)、さらに VLAN ID が vMotion サブネットのネットワーク構成に一致し ていることを確認します。
- **6.** vMotion の 1 つの ESXi ホストの vMotion ポート グループから他のホストの vMotion IP に ping できることを確認します。

「 vmkping -I vmk2 -d -s 8972 <近隣サーバの vMotion IP アドレス>」と入力します。

# ストレージ クラスタ ノードのメンテナンス モード

メンテナンスモードは、クラスタ内のノードに適用されます。ノードをデコミッションまたは シャットダウンする前に、メンテナンス モードですべての VM を他のノードに移行すること により、さまざまなメンテナンス タスク用にノードを準備できます。

メンテナンス モードには次の 2 つのタイプがあります。

- Cisco HX メンテナンス モード
- VMware ESX メンテナンス モード

### **Cisco HX** メンテナンス モード

Cisco HX メンテナンス モードは ESX メンテナンス モードに加えて Cisco HX Data Platform 固 有の機能を実行します。ストレージ クラスタを最初に作成した後、ストレージ クラスタ ノー ドに対してメンテナンス タスクを行う場合は、ESX メンテナンス モードではなく Cisco HX メ ンテナンス モードを必ず選択してください。

クラスタ内の個々のノードに対して選択したタスクを実行するには、このメンテナンスモード が適切です。たとえば、

- ディスク交換などのメンテナンスを行うために、個々のホストをシャット ダウンする場 合。
- ESX サーバ バージョンなど、ホスト上の選択したソフトウェアをアップグレードする場 合。

### **Cisco HX** メンテナンス モードに関する考慮事項

- Cisco HX メンテナンス モードを使用する前に、ストレージ クラスタ内のすべてのノード 上の ESX で SSH が有効になっていることを確認します。
- ESXホストでタスクを実行できるようにHXメンテナンスモードを開始した場合は、ESX ホストでのタスクの完了後に必ず Cisco HX メンテナンス モードを終了してください。
- Cisco HX メンテナンス モードは、正常なクラスタ内のノードにのみ適用されます。クラ スタが正常な状態でない場合(たとえば、ダウンしているノードの数が多すぎるなど)、 またはクラスタをシャットダウンする場合には、ESX メンテナンス モードを使用してく ださい。
- クラスタからノードが追加または削除されると、ユーザーIOを提供するリソース数(コン トローラ VM、キャッシングおよび永続階層デバイスなど) が変更されます。HXDP は最 適に IO を提供するため利用可能なクラスタ リソースを使用するようにしています。各 ノードはユーザー IO の一部を提供するために使用され、内部のブックキーピング アク ティビティを行う責任があります。

ノードがなくなると(メンテナンスモードに入ると)、実行中のIOはクラスタ内の他のノー ドに対してフェールオーバーする必要があります。内部ブックキーピングリソースとアク ティビティに加えて、リソースとアクティビティもフェールオーバーする必要がありま す。この動作に必要な時間はノードによって提供されたデータに比例しています。これに より、実行中のユーザー IO にさらに遅延が生じます。

ノードがメンテナンス モードから戻った際も同様のケースが発生します。

•手順については、『Cisco HyperFrex のメンテナンスモードの開始』およびCisco HyperFrex のメンテナンス モードの終了 (9 ページ) を参照してください。

### **VMware ESX** メンテナンス モード

このモードは、Cisco HX DataPlatformをインストールする場合や、クラスタに大幅な変更を適 用する場合に使用されます。

vSphere メンテナンス モードを開始または終了するには、次のようにします。

- VCenter GUI で、目的のホスト 選択し、右クリック メニューから **[**メンテナンス モード (**maintenance mode**)**]** を選択します。
- ESX コマンド ラインで、esx maintenance mode コマンドを使用します。

# **Cisco HyperFrex** のメンテナンス モードの開始

#### **Cisco HyperFlex (HX) Connect** ユーザ インターフェイスの使用

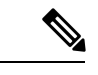

(注) Cisco HyperFlex リリース 2.5(1a)、2.5(1b) にメンテナンス モードが導入されました。

- **1.** Cisco HX Connect: *https://<cluster management ip>* にログインします。
- **2.** メニューで **[**システム情報(**System Information**)**]** をクリックします。
- **3. [**ノード(**Nodes**)**]** をクリックし、メンテナンス モードにするノードの行をクリックしま す。

 $\label{eq:1} \mathscr{D}_{\mathbf{z}}$ 

- **4. [HX** メンテナンス モードの開始(**Enter HX Maintenance Mode**)**]** をクリックします。
- **5. [HX** メンテナンス モードの確認(**Confirm HX Maintenance Mode**)**]** ダイアログ ボックス で、**[HX**メンテナンスモードの開始(**EnterHXMaintenanceMode**)**]**をクリックします。
- すべてのメンテナンス タスクを完了した後、手動で HX メンテナンス モードを終了する必要 があります。 (注)

#### **vSphere Web** クライアントの使用

- **1.** vSphere Web クライアントにログインします。
- **2. [**ホーム(**Home**)**]** > **[**ホストおよびクラスタ(**Hosts and Clusters**)**]** に移動します。
- **3. [HX** クラスタ(**HX Cluster**)**]** が含まれている **[**データセンター(**Datacenter**)**]** を展開し ます。
- **4. [HX** クラスタ(**HX Cluster**)**]** を展開し、ノードを選択します。
- **5.** ノードを右クリックし、**[Cisco HX** メンテナンス モード(**Cisco HX Maintenance Mode**)**]** > **[HX** メンテナンス モードの開始(**Enter HX Maintenance Mode**)**]** の順に選択します。

### コマンド ラインインターフェイス(**CLI**)

- **1.** root 権限を持つユーザとして、ストレージ コントローラ クラスタのコマンド ラインにロ グインします。
- **2.** ノードを HX メンテナンス モードにします。
	- **1.** ノード ID と IP アドレスを特定します。

# stcli node list --summary

- **2.** ノードを HX メンテナンス モードにします。
	- # stcli node maintenanceMode (--id ID | --ip IP Address) --mode enter

(stcli node maintenanceMode --help も参照してください)

- **3.** ルート権限を持つユーザーとして、このノードのESXiコマンドラインにログインします。
- **4.** ノードが HX メンテナンス モードになったことを確認します。

# esxcli system maintenanceMode get

**[**メンテナンス モードに切り替える(**Enter Maintenance Mode**)**]** タスクの進捗を vSphere Web クライアントの **[**モニタ(**Monitor**)**]** > **[**タスク(**Tasks**)**]** タブでモニタできます。

操作が失敗すると、エラーメッセージが表示されます。原因となっている問題を修正して、も う一度メンテナンス モードを開始します。

# **Cisco HyperFrex** のメンテナンス モードの終了

**Cisco HyperFlex (HX) Connect** ユーザ インターフェイスの使用

- (注) Cisco HyperFlex リリース 2.5(1a)、2.5(1b) にメンテナンス モードが導入されました。
	- **1.** HX Connect へのログイン:*https://<cluster management ip>*。
	- **2.** メニューで **[**システム情報(**System Information**)**]** をクリックします。
	- **3. [**ノード(**Nodes**)**]** をクリックし、メンテナンス モードを修了するノードの行をクリック します。
	- **4. [HX** メンテナンス モードの終了(**Exit HX Maintenance Mode**)**]** をクリックします。

#### **vSphere Web** クライアントの使用

- **1.** vSphere Web クライアントにログインします。
- **2. [**ホーム(**Home**)**]** > **[**ホストおよびクラスタ(**Hosts and Clusters**)**]** に移動します。
- **3. [HX** クラスタ(**HX Cluster**)**]** が含まれている **[**データセンター(**Datacenter**)**]** を展開し ます。
- **4. [HX** クラスタ(**HX Cluster**)**]** を展開し、ノードを選択します。
- **5.** ノードを右クリックし、**[**メンテナンス モード(**Maintenance Mode**)**]** > **[HX** メンテナンス モードの終了(**Exit HX Maintenance Mode**)**]** の順に選択します。

コマンド ラインインターフェイス(**CLI**)

- **1.** root 権限を持つユーザとして、ストレージ コントローラ クラスタのコマンド ラインにロ グインします。
- **2.** ノードの HX メンテナンス モードを終了します。
	- **1.** ノード ID と IP アドレスを特定します。

# stcli node list --summary

- **2.** ノードの HX メンテナンス モードを終了します。
	- # stcli node maintenanceMode (--id ID | --ip IP Address) --mode exit (stcli node maintenanceMode --help も参照してください)
- **3.** ルート権限を持つユーザーとして、このノードのESXiコマンドラインにログインします。
- **4.** ノードで HX メンテナンス モードが終了したことを確認します。

# esxcli system maintenanceMode get

**[**メンテナンス モードの終了(**Exit Maintenance Mode**)**]** タスクの進捗は、vSphere Web クライ アントの **[**モニタ(**Monitor**)**]** > **[**タスク(**Tasks**)**]** タブで、モニタできます。

操作が失敗すると、エラーメッセージが表示されます。原因となっている問題を修正して、も う一度メンテナンス モードを終了します。

# バックアップ操作の作成

HX ストレージ クラスタをシャット ダウンする前に、設定をバックアップします。ID の保護 属性を持つフルステート バックアップとすべての設定タイプ バックアップの両方を実行しま す。

### 始める前に

**1.** UCS Manager にログインします。

**2.** バックアップ サーバの IPv4 アドレスおよび認証クレデンシャルを取得します。

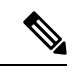

すべての IP アドレスは IPv4 である必要があります。HyperFlex は IPv6 アドレスをサポートし ていません。 (注)

- ステップ **1** [ナビゲーション]ペインで、[管理者]をクリックします。
- ステップ **2 [**すべて(**All**)**]** ノードをクリックします。
- ステップ **3** [Work] ペインで、[General] タブをクリックします。
- ステップ **4** [Actions] 領域の [Backup Configuration] をクリックします。
- ステップ **5 [**バックアップ設定(**Backup Configuration**)**]**ダイアログボックスで、**[**バックアップ操作の作成(**Create Backup Operation**)**]** をクリックします。
- ステップ **6 [**バックアップ操作の作成(**Create Backup Operation**)**]** ダイアログボックスで、次のフィールドに入力 します。

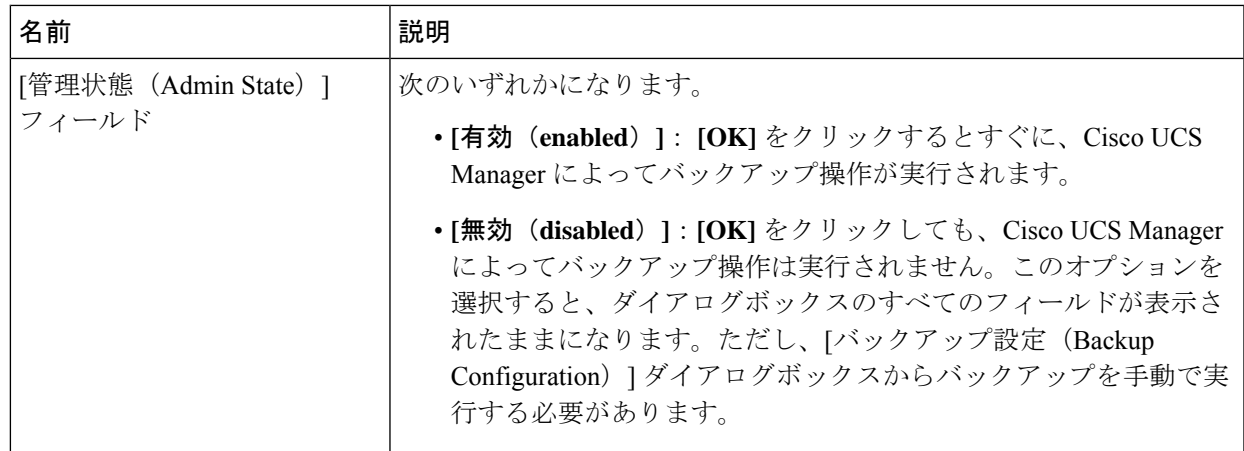

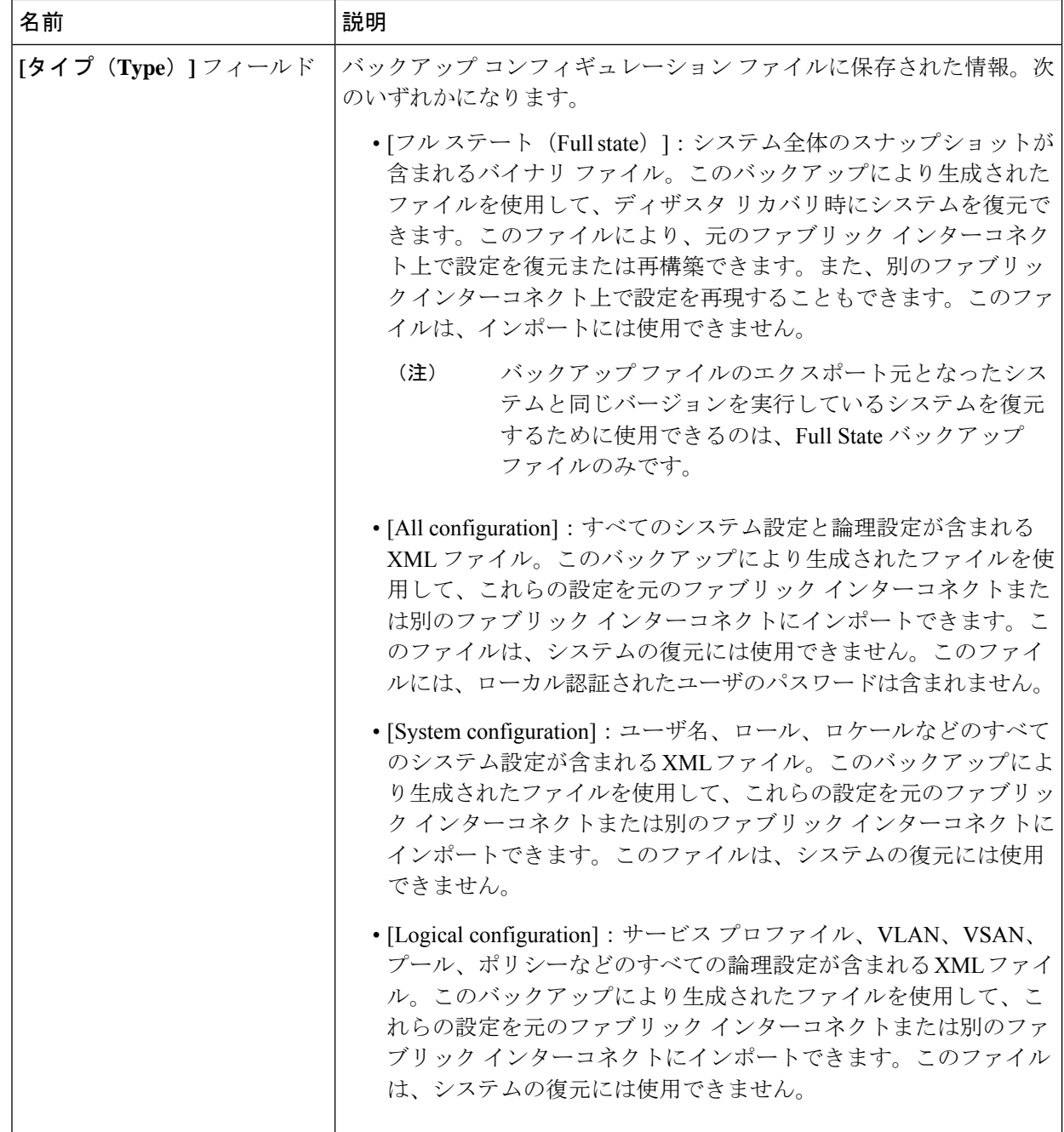

٦

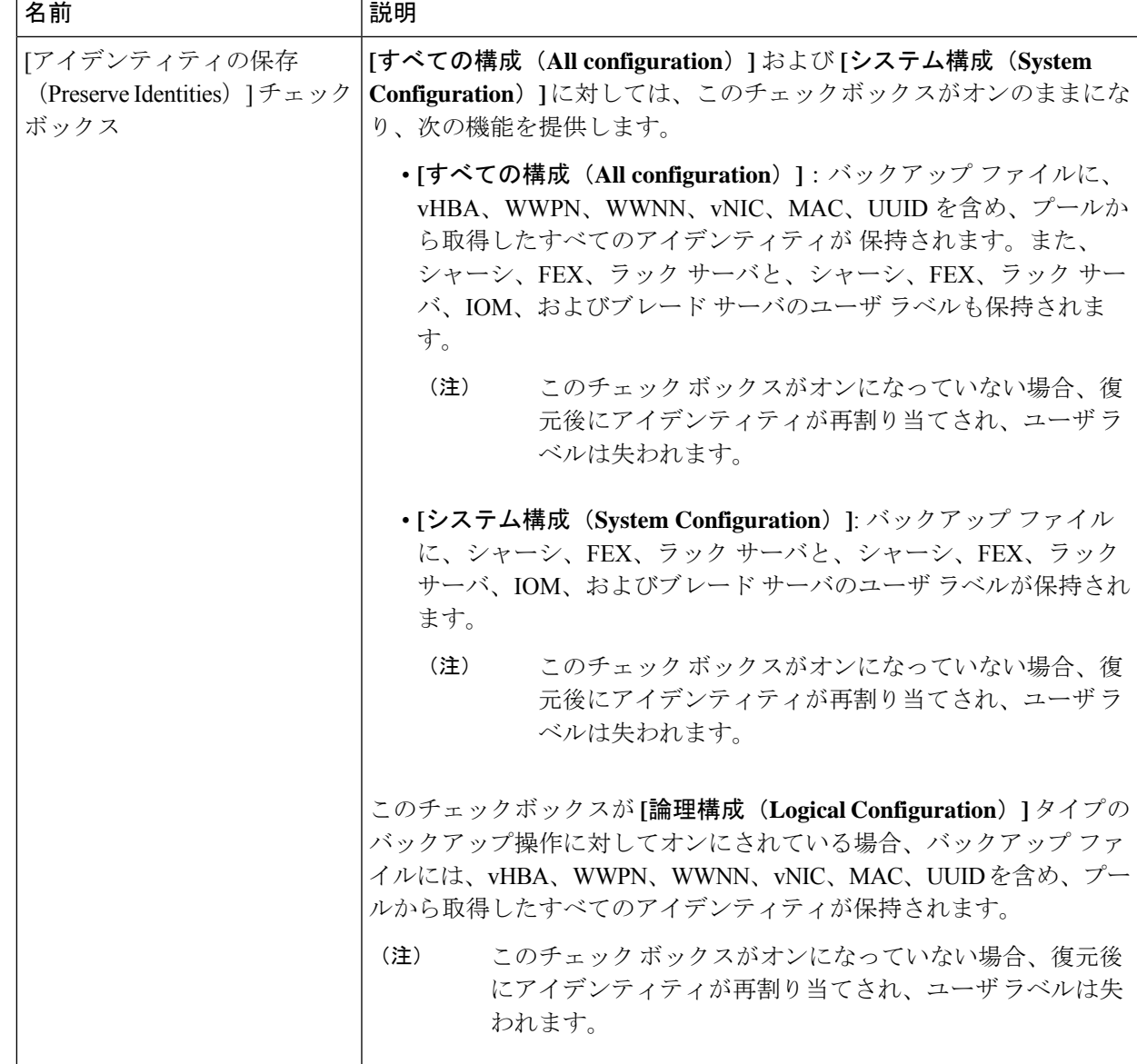

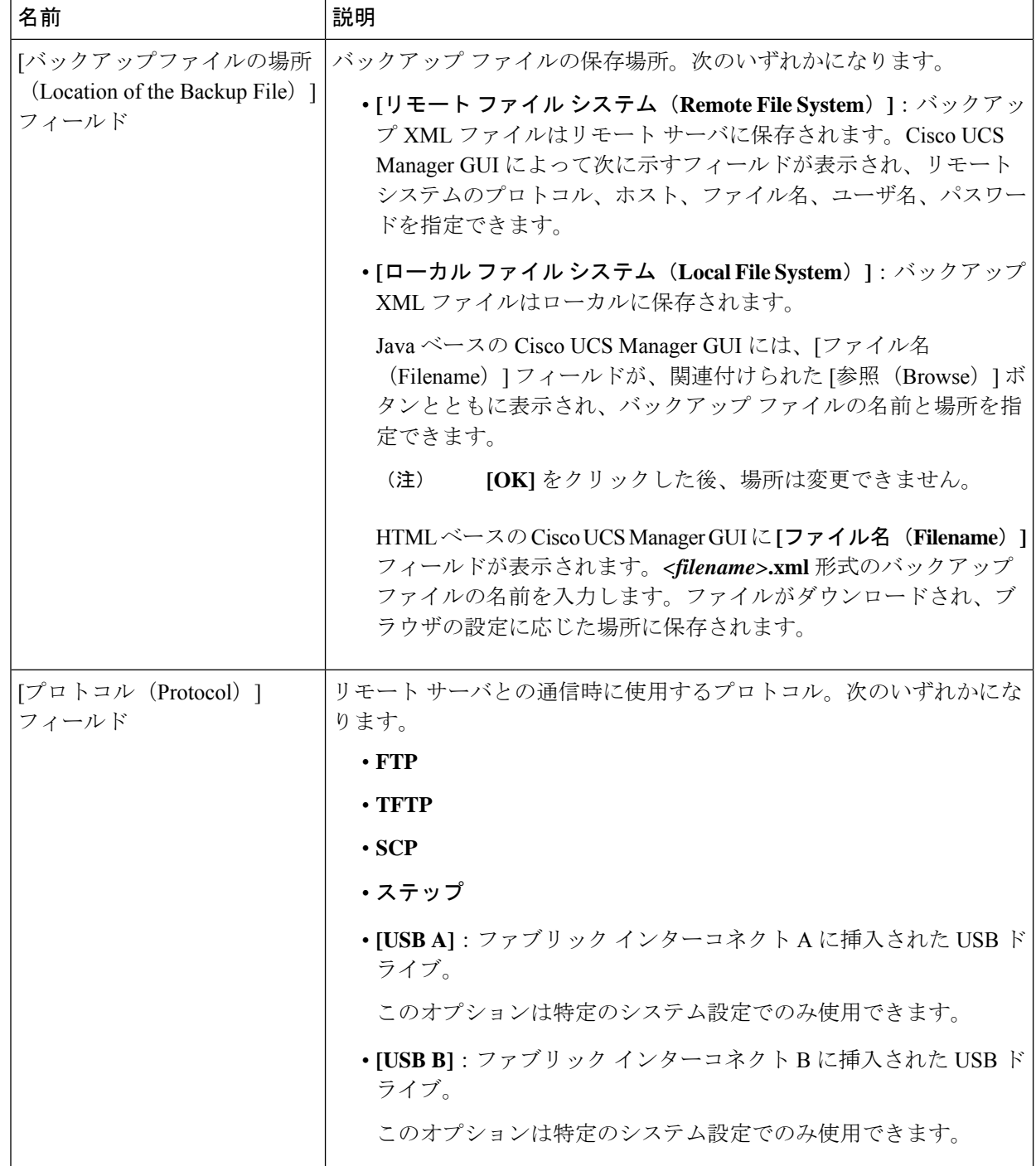

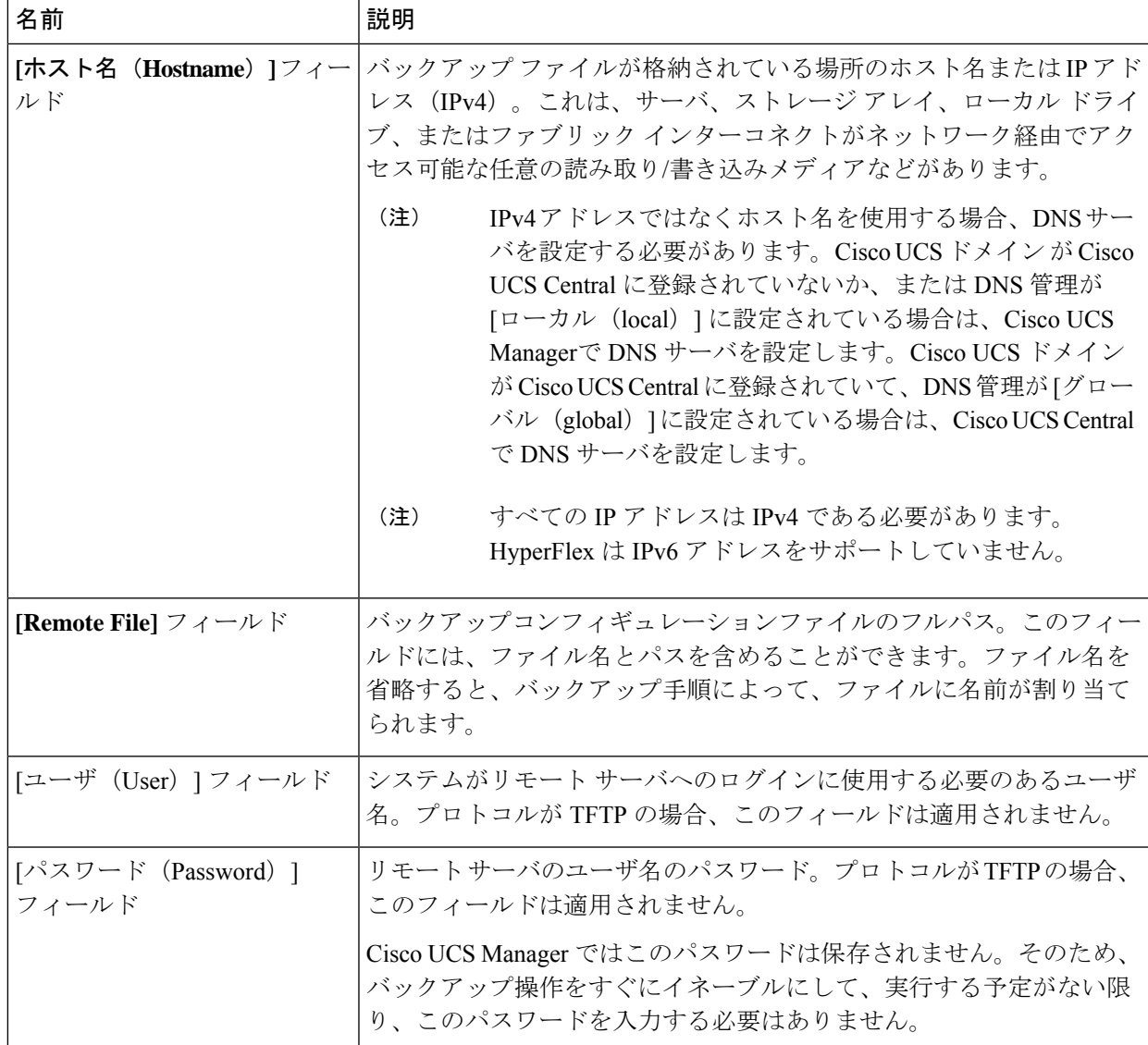

ステップ **7 [OK]** をクリックします。

ステップ **8** Cisco UCS Manager に確認ダイアログボックスが表示されたら、**[OK]** をクリックします。

[管理状態 (Admin State) ] フィールド をイネーブルに設定すると、Cisco UCS Manager によって、選択し た設定タイプのスナップショットが取得され、ファイルがネットワークの場所にエクスポートされます。 **[**バックアップ設定(**Backup Configuration**)**]** ダイアログボックスの **[**バックアップ操作(**Backup Operations**)**]** テーブルに、バックアップ操作が表示されます。

- ステップ **9** (任意) バックアップ操作の進行状況を表示するには、次の操作を実行します。
	- a) **[**プロパティ(**Properties**)**]**領域に操作が表示されない場合、**[**バックアップ操作(**BackupOperations**)**]** テーブルの操作をクリックします。
	- b) **[**プロパティ(**Properties**)**]**領域で、**[FSM**の詳細(**FSMDetails**)**]**バーの下矢印をクリックします。

**[FSM** の詳細(**FSM Details**)**]** 領域が展開され、操作のステータスが表示されます。

ステップ **10 [OK]** をクリックし、**[**バックアップ設定(**Backup Configuration**)**]** ダイアログボックスを閉じます。

バックアップ操作は完了するまで実行し続けます。進捗を表示するには、**[**バックアップ設定(**Backup Configuration**)**]** ダイアログボックスを再度開きます。

# **Cisco HX** ストレージ クラスタのシャットダウンと電源オ フ

一部のストレージ クラスタ メンテナンス タスクでは、ストレージ クラスタをシャットダウン する必要があります。これは、ストレージクラスタをオフライン状態にすることとは異なりま す。また、ストレージ クラスタ内のノードをシャットダウンすることとも異なります。スト レージクラスタを電源オフにすると、クラスタのすべての物理コンポーネントに影響します。

• 電源がオフにされたクラスタでは、そのすべての物理コンポーネントが電源から切り離さ れます。

ストレージクラスタのすべてのコンポーネントを電源オフにする必要が生じることは非常 にまれです。定期的なメンテナンスまたはアップグレード プロセスでは、ストレージ ク ラスタ全体を完全に電源オフにする必要はありません。

- シャットダウン クラスタには、すべてのストレージ クラスタ プロセス(作業 VM、電源 ダウンなど)があります。クラスタ内のノードを電源オフにしたり、vCenter や FI クラス タをシャットダウンしたりする操作は含まれません。
- オフラインクラスタは、ストレージクラスタの動作ステータスの1つです。不明なエラー または特定のエラーが発生した場合や、ストレージクラスタがすでにシャットダウンされ た場合には、ストレージ クラスタをオフラインにできます。

Cisco HX ストレージ クラスタをシャットダウンするには、次の手順を実行します。

#### 始める前に

- ストレージ クラスタが正常な状態であることが必要です。
- シャットダウンする前に、HyperFlexクラスタに、HyperFlexの外部にある到達可能な外部 NTPおよびDNSリソースが1つ設定されていることを確認します。
- ID の保護属性を持つフルステート バックアップとすべての設定タイプ バックアップの両 方を実行します。バックアップ操作の作成 (10 ページ)を参照してください。
- ステップ **1** すべての Cisco HX データストアのすべてのワークロード VM のグレースフル シャットダウンを実行しま す。

あるいは、vMotion を使用してワークロード VM を別のクラスタに移行します。

(注) ストレージ コントローラ VM(stCtlVM)をシャットダウンまたは移動しないでください。

ステップ **2** Cisco HX ストレージ クラスタを正常にシャットダウンします。

- a) 任意のコントローラ VM のコマンド ラインから、コマンドを実行して、シェル プロンプトが戻るまで 待機します。
	- ネストされたvCenterがあるクラスタでは、stcliクラスタシャットダウンの実行には特定の 制限があります。詳細については、『vCenter [導入による既知の制約』](https://www.cisco.com/c/en/us/td/docs/hyperconverged_systems/HyperFlex_HX_DataPlatformSoftware/TechNotes/Nested_vcenter_on_hyperflex.html#reference_13F3D72495654283BECBDB8F978FB5D5)を参照してくださ い。 (注)
	- # **stcli cluster shutdown**
- b) クラスタ情報コマンドを実行します。ストレージ クラスタがオフラインであることを確認します。 # **stcli cluster info**

コマンド応答テキストで、クラスタ サブセクションをチェックし、healthstate が unknown になってい ることを確認します。

この Cisco HX クラスタ シャットダウン手順では、ESXi ホストはシャットダウンされません。

メンテナンスタスクまたはアップグレードタスクで物理コンポーネントを電源オフにする必要がない場合 は、この手順を終了して「次の作業」に進みます。

- ステップ **3 HX** ストレージ クラスタを電源オフにするには、ステップ 2 とステップ 3 を完了した後、以下の残りのス テップをすべて完了します。
- ステップ **4** 各ストレージ クラスタ ESX ホストで、コントローラ VM(stCtlVM)をシャット ダウンします。

方法を選択します。

vCenter シャットダウン ゲスト OS の使用

- a) vCenter クライアントで、各 ESX ホスト上のコントローラ VM を見つけます。
- b) controller\_vmを右クリックするか、**[**電源(**Power**)**[** > **[**ゲスト**OS**のシャットダウン(**Shut Down Guest OS**)**]** を選択します。.

この方式では、ゲスト VM のグレースフル シャットダウンが行われます。

vCenter ESX Agent Manager を使用する場合

- a) vCenter クライアントで、ESX Agent Manager コンソールを開きます。
- b) 各ESXホストでコントローラVMを見つけて、**[**電源(**Power**)**]** > **[**ゲスト**OS**のシャットダウン(**Shut Down Guest OS**)**]** の順に選択します。.

この方式では、エージェント VM のグレースフル シャットダウンが行われます。コントローラ VM は エージェント VM の 1 つです。

VCenter ESX メンテナンス モードを使用する場合

- a) vCenter クライアントで、各 ESX ホストを見つけます。
- b) ESX ホストを右クリックし、**[**メンテナンス モード(**Maintenance Mode**)**]** > **[**メンテナンス モードの 開始(**Enter Maintenance Mode**)**]** の順に選択します。

この方式では、コントローラ VM を含め、ESX ホスト内のすべての VM のハード シャットダウンが行 われます。

ステップ **5** 各ストレージ クラスタ ESX ホストをシャットダウンします。

- a) vCenter クライアントで、ホストを見つけます。
- b) ホストを右クリックし、**[**電源(**Power**)**]** > **[**シャットダウン(**Shut Down**)**]** の順に選択します。
- ステップ **6** メンテナンス タスクで必要な場合は、FI を電源オフにします。

Cisco UCS FI は継続的に運用できるように設計されています。実稼働環境では、ファブリック インターコ ネクトをシャットダウン/再起動する必要はありません。そのため、UCS ファブリック インターコネクト には電源ボタンがありません。

**Cisco UCS** ファブリック インターコネクトを電源オフにするには、電源ケーブルを手動で引き抜きます。 あるいは、FI電源ケーブルがスマートPDUに接続されている場合は、リモート制御を使用して電源コンセ ントの電源をオフにします。

- a) FI 上のすべてのストレージ クラスタ サーバで緑色の電源 LED が点灯していないことを確認します。
- b) セカンダリ FI を電源オフにします。
- c) プライマリ FI を電源オフにします。

これで、HX ストレージ クラスタが安全に電源オフになります。

### 次のタスク

- **1.** ストレージクラスタのシャットダウンまたは電源オフを必要となるタスクを完了します。 たとえば、オフライン アップグレード、ストレージ クラスタの物理的移動、ノードでの メンテナンス作業などのタスクなどです。
	- アップグレード タスクについては、『Cisco [HyperFlex](https://www.cisco.com/c/en/us/support/hyperconverged-systems/hyperflex-hx-data-platform-software/products-installation-guides-list.html) Systems Upgrade Guide』を参照 してください。
	- ハードウェア交換タスクについては、サーバハードウェアのガイドを参照してくださ い。

タスクによっては、ホストのシャットダウンが必要になることがあります。サーバ ハードウェア ガイドの手順に従って、VM の移行、Cisco HX メンテナンス モードの 開始、およびサーバの電源オフを実行します。

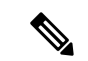

ほとんどのハードウェア メンテナンス タスクでは、Cisco HX ク ラスタをシャットダウンする必要がありません。 (注)

**2.** Cisco HX ストレージ クラスタを再起動するには、Cisco HX ストレージ クラスタの電源オ ンと起動 (19 ページ) に進んでください。

# **Cisco HX** ストレージ クラスタの電源オンと起動

次の手順は、グレースフル シャットダウンや電源オフの後の Cisco HX ストレージ クラスタの 再起動に使用します。通常、ストレージ クラスタでメンテナンス タスクが完了した後には、 この手順を行います。

### 始める前に

Cisco HX ストレージ クラスタのシャットダウンと電源オフ (16ページ)の手順を完了しま す。

- ステップ **1** FI の電源ケーブルを接続して電源投入します。
	- a) プライマリ FI の電源をオンにします。UCS Manager にアクセス可能になるまで待機します。
	- b) セカンダリ FI の電源をオンにします。UCS Manager でこれがオンラインになっていることを確認し ます。

まれに、ファブリック インターコネクトを再起動しなければならないことがあります。

- **1.** SSH を使用して各ファブリック インターコネクトにログインします。
- **2.** 次のコマンドを発行します。

```
FI# connect local-mgmt
FI# reboot
```
- ステップ **2** すべての ESX ホストを FI に接続します。
	- a) 電源が自動的にオンにならない、ストレージ クラスタ内のノードの電源をオンにします。

通常、ノードは自動的に電源オンになり、ESX にブートするはずです。この正常な動作が行われな いノードについては、UCS Manager に接続して UCS Manager からサーバ(ノード)を電源オンにす る必要があります。

- b) 各ESXホストが稼働中で、該当するサービスプロファイルに関連付けられていることをUCSManager で確認します。
- ステップ **3** すべての ESXi ホストがネットワークに到達可能であることを確認します。 すべての管理アドレスに ping します。
- ステップ **4** 各ノードのメンテナンス モードを終了します。
	- (注) これは、**stcli cluster start** コマンドによって自動的に実行されます。
- ステップ **5** すべてのコントローラ VM の電源が自動でオンにならない場合は、次のいずれかの方法を使用して、す べてのコントローラ VM (stCtlVM)の電源をオンにします。

vSphere クライアントを使用します。

a) vSphere クライアントから、ストレージ コントローラ ホストを参照します。

- b) StCtrlVM を右クリックし、**[**電源(**Power**)**]** > **[**電源オン(**Power On**)**]** の順に選択します。
- c) 各ホストに対して、手順を繰り返します。

ESXi ホストのコマンド ラインを使用します。

- a) ホストにログインします。
- b) stCtlVM の VMID を特定します。

```
# vim-cmd vmsvc/getallvms
```
c) コントローラ VM の VMID 電源オンを使用する場合。

```
# vim-cmd vmsvc/power.on VMID
```
- d) 各ホストに対して、手順を繰り返します。
- ステップ **6** すべてのコントローラ VM が起動してネットワークで到達可能になるまで待ちます。その後、確認作業 を行います。

各コントローラ VM の管理アドレスに対して ping を実行します。

- ステップ7 ストレージクラスタが再起動できる状態であることを確認します。
	- a) SSH を使用して任意のコントローラ VM に接続し、次のコマンドを実行します。 # **stcli about**
	- b) このコマンドから、ビルド番号を含む完全なストレージ クラスタ情報が返された場合、ストレージ クラスタは起動できる状態にあります。ストレージ クラスタの再起動に進みます。
	- c) このコマンドから完全なストレージ クラスタ情報が返されない場合は、ホスト上ですべてのサービ スが起動するまで待ちます。
- ステップ **8** ストレージ クラスタを起動します。

任意のコントローラ VM のコマンド ラインから、次のコマンドを実行します。

#### # **stcli cluster start**

HXクラスタのシャットダウン後に行われたメンテナンスタスクまたはアップグレードタスクに応じて、 ノードの HX メンテナンス モードや ESX メンテナンス モードが終了している可能性があります。不明 なホスト例外に関するエラー メッセージは無視します。

- ステップ **9** ストレージ クラスタがオンラインになって正常な状態に戻るまで待ちます。
	- a) 任意のコントローラ VM から、次のコマンドを実行します。

#### # **stcli cluster info**

b) コマンドの応答テキストで、クラスタ サブセクションを調べて、healthstate が online になってい ることを確認します。

これには最大で30分かかりますが、最後に既知であった状態によっては、時間が短くなることもありま す。

ステップ **10** vCenter から、ESX がデータストアを再マウントしたことを確認します。

クラスタが利用可能になると、データストアは自動的にマウントされて利用可能になります。 ESX がデータストアを認識しない場合は、ESX コマンド ラインから次のコマンドを実行します。

#### # **esxcfg-nas -r**

ステップ **11** ストレージ クラスタが正常な状態になってデータストアが再マウントされたら、ワークロード VM を電 源オンにします。

あるいは、vMotion を使用してワークロード VM を元のストレージ クラスタに戻します。

# ファブリック インターコネクトの設定の復元

フル ステート バックアップ ファイルを使用して、バックアップ ファイルのエクスポート元の システムと同じバージョンを実行しているシステムを復元することをお勧めします。同じリ リース トレインを使用している場合もフル ステート バックアップを使用してシステムを復元 できます。たとえば、リリース 2.1(3a) を実行しているシステムから取得したフル ステート バックアップを使用して、リリース 2.1(3f) を実行しているシステムを復元できます。

VSANまたはVLAN設定の問題を回避するために、バックアップの復元はバックアップ時にプ ライマリ ファブリック インターコネクトだったファブリック インターコネクト上で実行する 必要があります。

### 始める前に

システム設定を復元するには、次の情報を取得します。

- ファブリック インターコネクト管理ポートの IPv4 アドレスおよびサブネット マスク
- デフォルト ゲートウェイの IPv4 アドレス

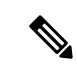

- すべての IP アドレスは IPv4 である必要があります。IPv6 アドレ スはサポートされていません。 (注)
	- バックアップ サーバの IPv4 アドレスおよび認証クレデンシャル
	- Full State バックアップ ファイルの完全修飾名

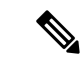

システムを復元するには、FullStateコンフィギュレーションファ イルへのアクセスが必要です。その他のタイプのコンフィギュ レーション ファイルやバックアップ ファイルでは、システムを 復元できません。 (注)

ステップ **1** コンソール ポートに接続します。

**ステップ2** ファブリック インターコネクトがオフの場合はオンにします。

ファブリック インターコネクトがブートする際、Power On Self-Test のメッセージが表示されます。

- ステップ **3** インストール方式プロンプトに **gui** と入力します。
- ステップ **4** システムが DHCP サーバにアクセスできない場合、次の情報を入力します。
	- ファブリック インターコネクトの管理ポートの Ipv4 アドレス
	- ファブリック インターコネクトの管理ポートのサブネット マスクまたはプレフィックス
	- ファブリック インターコネクトに割り当てられたデフォルト ゲートウェイの IPv4 アドレス
- ステップ **5** プロンプトから、Web ブラウザに Web リンクをコピーし、Cisco UCS Manager GUI 起動ページに移動し ます。
- ステップ **6** 起動ページで **[**簡単設定(**Express Setup**)**]** を選択します。
- ステップ **7 [**簡単設定(**Express Setup**)**]** ページで **[**バックアップから復元(**Restore From Backup**)**]** を選択し、**[**送 信(**Submit**)**]**をクリックします。
- ステップ **8 [Cisco UCS Manager** 初期設定(**Cisco UCS Manager Initial Setup**)**]** ページの **[**プロトコル(**Protocol**)**]** 領域で、フルステートバックアップファイルをアップロードするために使用するプロトコルを選択しま す。
	- **SCP**
	- **TFTP**
	- **FTP**
	- **SFTP**
- ステップ **9 [**サーバ情報(**Server Information**)**]** 領域で、次のフィールドに値を入力します。

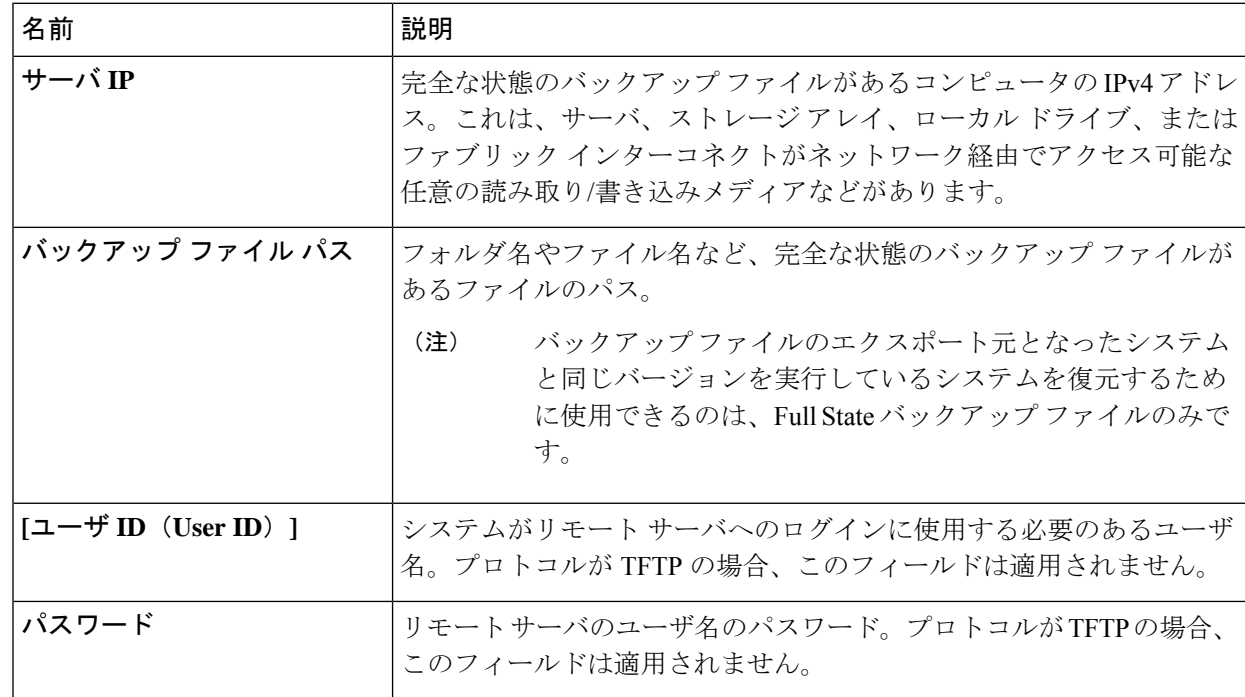

ステップ **10 [**送信(**Submit**)**]** をクリックします。

コンソールに戻ってシステム復元の進捗状況を確認できます。

ファブリック インターコネクトはバックアップ サーバにログインし、指定された完全な状態のバック アップ ファイルのコピーを取得し、システム設定を復元します。

クラスタ設定の場合、セカンダリファブリックインターコネクトを復元する必要はありません。セカン ダリ ファブリック インターコネクトがリブートすると、Cisco UCS Managerはただちにその設定をプラ イマリ ファブリック インターコネクトと同期させます。

# **vNIC** または **vHBA** の変更後の **PCI** パススルーの設定

### 説明

vNIC または vHBA を手動で Cisco HyperFlex (HX) サービス プロファイルまたはサービス プロ ファイル テンプレートに追加すると、PCI デバイスが再列挙され、VMware directpath I/O 設定 が失われます。サービスプロファイルを変更すると、ホストハードウェアが更新されるため、 PCI パススルーを再設定する必要があります。サービス プロファイルを変更した ESX ホスト ごとに次の手順を実行します。

変更した ESX ホストのストレージ コントローラ VM で次の手順を実行します。

アクション:**ESX** ホスト上で **vSphere** サービス プロファイルを更新する

- ステップ **1** ESX ホストを HX メンテナンス モードにします。
- ステップ **2** サービス プロファイルで変更(ハードウェアの追加など)を行うか、変更を確認します。
- ステップ **3** ESX ホストをリブートします。

このホストのダイレクト パス設定が失われます。

ステップ **4** vCenter にログインして、[DirectPath I/O 設定(DirectPath I/O Configuration)] ページを選択します。

vCenter クライアントで:*[ESX* ホスト(*ESX host*)*]* > **[**設定(**Configuration**)**]** タブ > **[**ハードウェア (**Hardware**)**]** ペイン > **[**詳細設定(**Advanced Settings**)**]** > **[**編集(**Edit**)**]** の順に選択します。

vCenter Web クライアント:**[vCenter** インベントリ(**vCenter Inventory**)**]** で、**[**リソース(**Resources**)**]** > **[**ホスト(**Hosts**)**]** > *ESX* ホスト > **[**管理(**Manage**)**]** > **[**設定(**Settings**)**]** > **[**ハードウェア(**Hardware**)**]** > **[PCI** デバイス(**PCI Devices**)**]** > **[**編集(**Edit**)**]** の順に選択します。

ステップ **5** パススルー用の LSI カードを選択します。

- a) [DirectPath I/O 設定(DirectPath I/O Configuration)] ページから、**[**パススルーの設定(**Configure Passthrough**)**]** を選択します。
- b) [パススルー用のデバイスをマーク(Mark devices for passthrough)] リストから、パススルー用の LSI カードを選択します。
- c) [OK] をクリックします。

ステップ **6** ESX ホストをリブートします。

- ステップ **7** HX ストレージ コントローラ VM(StCtlVM)の設定を編集して、PCI デバイスを HX ストレージ コント ローラ VM に再マップします。
	- a) 不明な PCI デバイスを見つけて削除します。

vCenter クライアント:*HX* ストレージ コントローラ *VM* を右クリックして、**[**設定の編集(**Edit Settings**)**]** > **[PCI** デバイス **0**(**PCI device 0**)**]** > **[**削除(**Remove**)**]** > **[OK]** の順に選択します。

vCenter Web クライアント:*HX* ストレージ コントローラ *VM* を右クリックして、**[**設定の編集(**Edit Settings**)**]** > **[PCI** デバイス **0** の削除(**Remove PCI device 0**)**]** > **[OK]** の順に選択します。

b) LSI ロジック PCI デバイスを見つけて追加し直します。

vCenter Web クライアント:*HX* ストレージ コントローラ *VM* を右クリックして、**[**設定の編集(**Edit Settings**)**]** > **[PCI** デバイス(**PCI Device**)**]** > **[**追加(**Add**)**]** > **[LSI** 論理 **PCI** デバイス(**LSI Logic PCI device)** ]> [OK] の順に選択します。

vCenter Web クライアント:*HX* ストレージ コントローラ *VM* を右クリックして、**[**設定の編集(**Edit Settings**)**]** > **[PCI** デバイス(**PCI Device**)**]** > **[**追加(**Add**)**]** > **[LSI** 論理 **PCI** デバイス(**LSI Logic PCI device**)**]** > **[OK]** の順に選択します。

ステップ **8** ESX ホストの HX メンテナンス モードを終了します。

ホストが再びアクティブになると、HX ストレージ コントローラ VM が正常にブートして、ストレージ ク ラスタに再参加します。

翻訳について

このドキュメントは、米国シスコ発行ドキュメントの参考和訳です。リンク情報につきましては 、日本語版掲載時点で、英語版にアップデートがあり、リンク先のページが移動/変更されている 場合がありますことをご了承ください。あくまでも参考和訳となりますので、正式な内容につい ては米国サイトのドキュメントを参照ください。